# **What's New in PowerShare Network, 2020.1**

The following new features have been added to PowerShare Network 2020.1 product update. The table below shows the user types affected by each new feature.

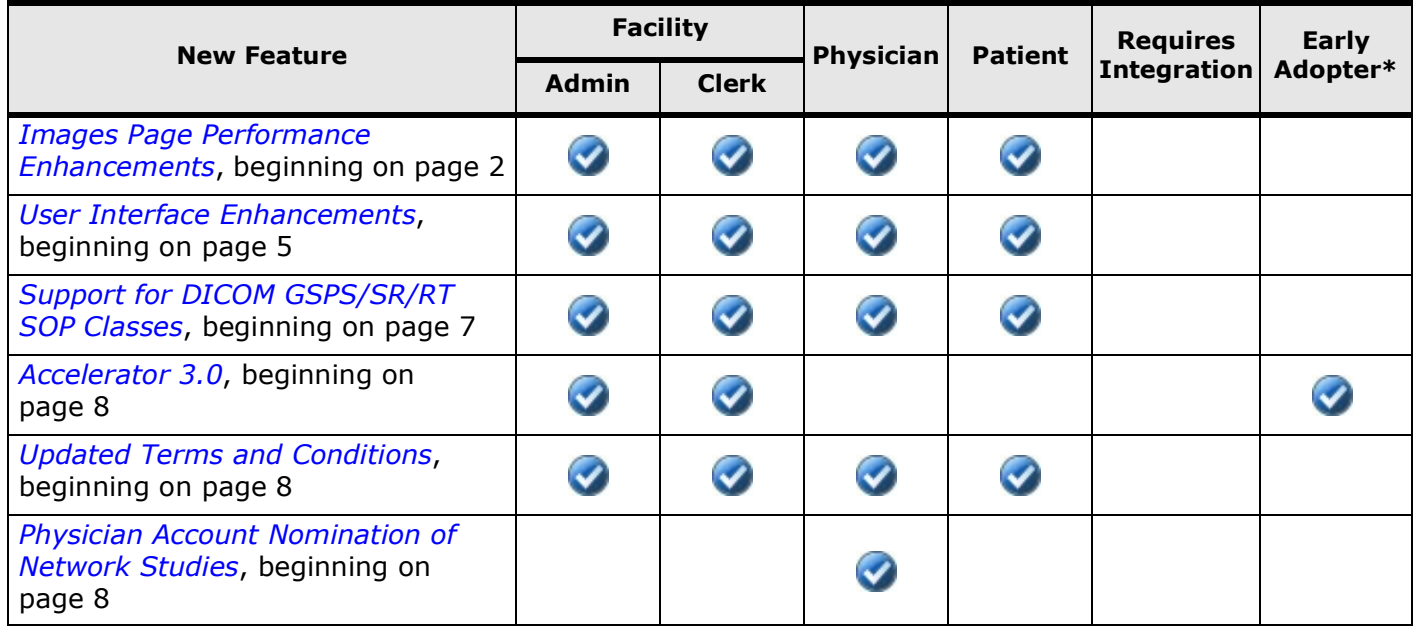

**\*** *Indicates a feature currently available only to customers who are in our Early Adopter program. For additional information, please contact our support desk or your outreach coordinator.*

# Nuance<sup>®</sup> PowerShare<sup>™</sup> Network

© 2015 - 2020 Nuance Communications, Inc. All rights reserved.

Nuance<sup>®</sup>, the Nuance logo, and PowerShare<sup>®</sup> are registered trademarks of Nuance Communications, Inc. or its affiliates in the United States and/or other countries. All other trademarks referenced herein are trademarks or registered trademarks of their respective owners.<br>L-3796-019 L-3796-019 2/2020

# <span id="page-1-0"></span>**Images Page Performance Enhancements**

Using feedback from our Early Adopter program customers, the following **Images** page performance enhancements are fully developed and now available to all customers.

#### **New Architecture**

Interactions with the PowerShare database on the **Images** page are now processed on the server side rather than the client side. Whether you sort, filter or so on, a request is sent to the server and the server delivers a response. The good news for you is that there is no longer caching of data, nor is there a return limitation up to 600 each of the most recently uploaded studies. All studies in the repository now display based on your request to the server.

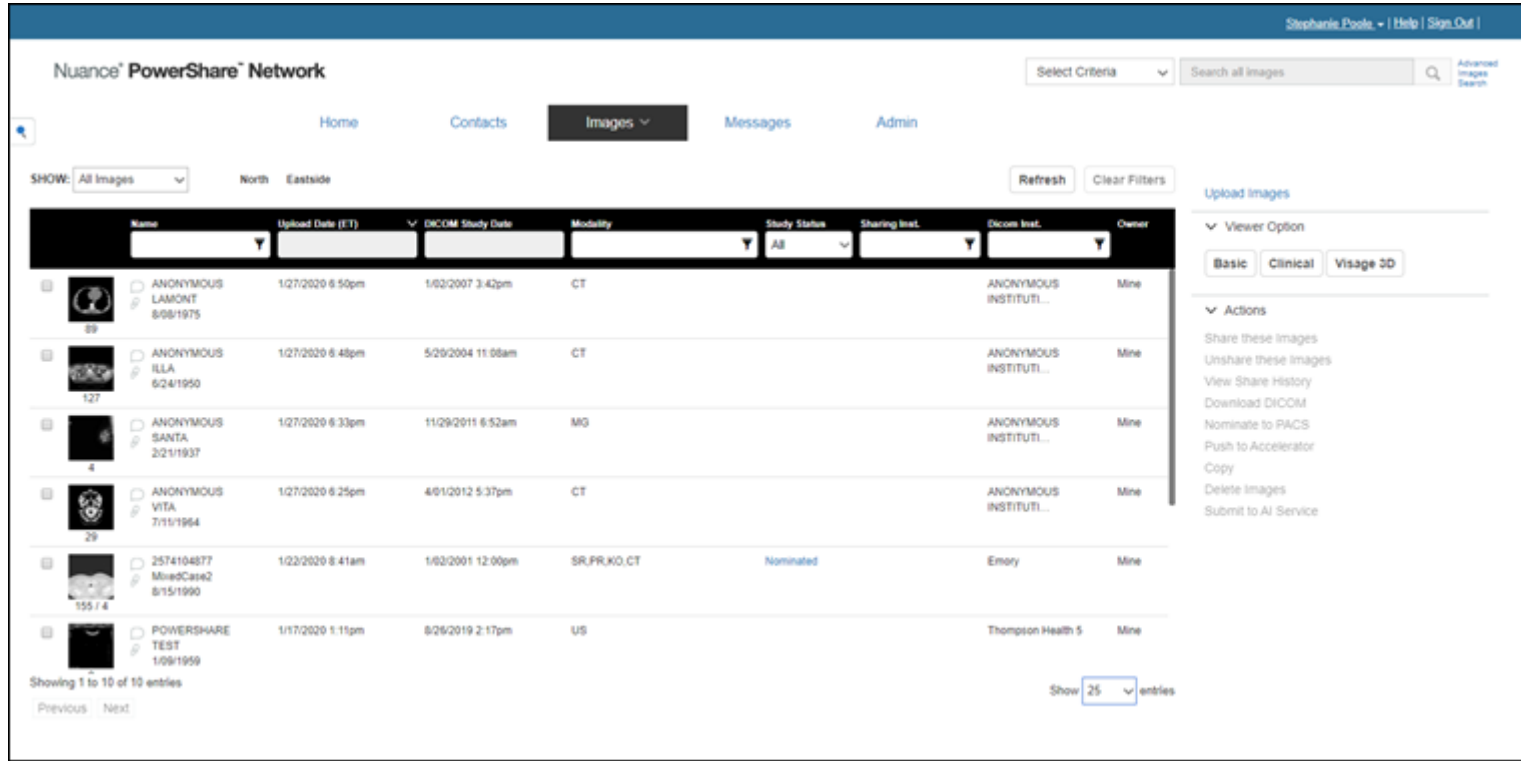

#### **Filtering**

The most prominent change to the **Images** page is the filtering available in the column header row. This new feature improves productivity by allowing you to search for images using one or more of the following fields depending on the type of account you have:

- **Name** A free-text field allows a partial or full word, as well as "%" wildcard use.
- **Upload Date (ET)** A calendar displays for selection of a specific date.
- **DICOM Study Date** A calendar displays for selection of a specific date.
- **Modality** A free-text field allows a partial or full word, as well as "%" wildcard use.
- **Study Status** A drop-down list of choices includes **All**, **Nominated**, **Pushed**, or **Rejected**.
- **Sharing Inst.** A free-text field allows a partial or full word, as well as "%" wildcard use.
- **Dicom Inst.** A free-text field allows a partial or full word, as well as "%" wildcard use.

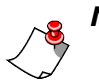

### *Notes:*

- *• The above free-text fields default to "starts with" behavior, meaning that when you type a letter or letters into a field and process the search, results that start with the letter or letters are returned (like using a root plus wildcard; for example, "ne%" to return Nelson Smith).*
- *• To return all results that contain a partial or full word, use the "%" wildcard before the root (for example, "%ne" to return Patrick Jones).*

Several fields process the search automatically upon populating the fields (**Upload Date**, **DICOM Study Date**, and **Study Status**). To process the search using any of the remaining fields (**Name**, **Modality**, **Sharing Inst.** and **Dicom Inst.**), simply click the funnel icon within the right side of the field or use your keyboard **Enter** key. Search filters also work in conjunction with the **SHOW** options and tags. Search results can be sorted in ascending or descending order by clicking to the right above each search filter field.

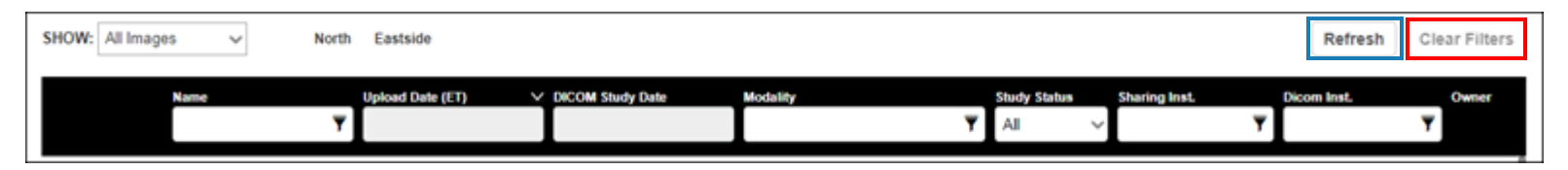

To clear the filters and display all images, use the new **Clear Filters** button (outlined in red font in the image above). This button is located where the former **Filter Displayed Results** field was located. The **Clear Filters** button remains disabled until data is populated into a column header filter field; when a **SHOW** option is chosen; or when a tag is selected.

*Note: The filter fields reset once you navigate away from the Images page or log out.*

# **Refresh Button**

We heard your need for an easier way to refresh the **Images** page, so you now have a **Refresh** button. To the left of the **Clear Filters** button is the new **Refresh** button (outlined in blue font in the image above). Use the **Refresh** button to reload or update the content on the **Images** page. Refreshing maintains all your selected filtering (by column header fields, **SHOW** options and/or tags) and sorting; and you are always returned to the first page of any multi-page content.

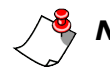

*Note: When you select a particular image to display on the Images page, such as from the Pinned sidebar, there is no Refresh button.*

### **Image and Non-image Counts Display**

This highly requested new feature appears directly under each image thumbnail and non-image file as an image count on the **Images** page, as well as on the **PACS** and **Advanced Images Search** pages. Hover over the count to show additional information about the count; for example, 155/4 means there are 155 image files and 4 non-image files. Non-image files include Structured Reporting (SR) and Radiation Therapy (RT) file types.

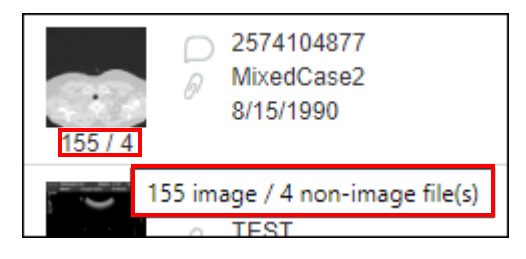

## **Pagination**

The **Images** page supports pagination in order to deliver relevant content as quickly as possible and in a digestible manner. At the lower left of the results list, you see the number of entries **Showing** with **Previous** and **Next** options. At the lower right of the results list, you see the **Show entries**  drop-down list with options for you to choose to display either 10, 25, 50, or 100 images at a time on a page. By default, the application displays 25 items per page.

*Note: The chosen value for Show entries is sticky per user.*

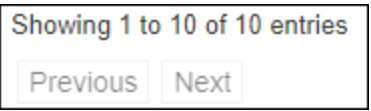

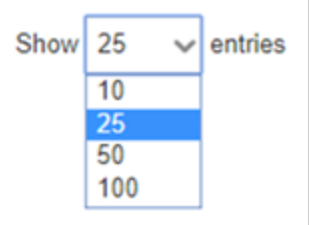

### **Open Clinical Viewer as Default Behavior**

Whenever an image thumbnail is selected anywhere within the application, the **Clinical** viewer will open by default rather than the **Basic** viewer. This behavior was not consistent throughout the application prior to this release such as when selecting the image thumbnail from the **View Share History** and **Destination History** dialog boxes.

### **Disable Basic Viewer Button for Non-image Studies**

To prevent unproductive use of time in the application, the **Basic** viewer button has been disabled when a study includes non-image files only. This enhancement affects the **Images**, **PACS**, and **Advanced Images Search** pages.

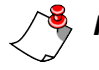

### *Notes:*

- *• An image thumbnail does not appear when a study includes non-image files only; rather, a document icon appears.*
- *• Non-image files are not viewable in the PowerShare mobile application or when using the image viewer that is included when downloading DICOM.*

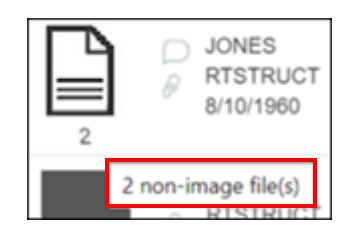

# <span id="page-4-0"></span>**User Interface Enhancements**

This release improves your interaction with the application through enhancements that create a more consistent and valuable user experience, as well as a more organized appearance of pages.

## **Full-Screen Layout**

#### **Admin Page**

The **Admin** page displays full screen to maximize screen space for displaying the **Accont Admin Dashboard**.

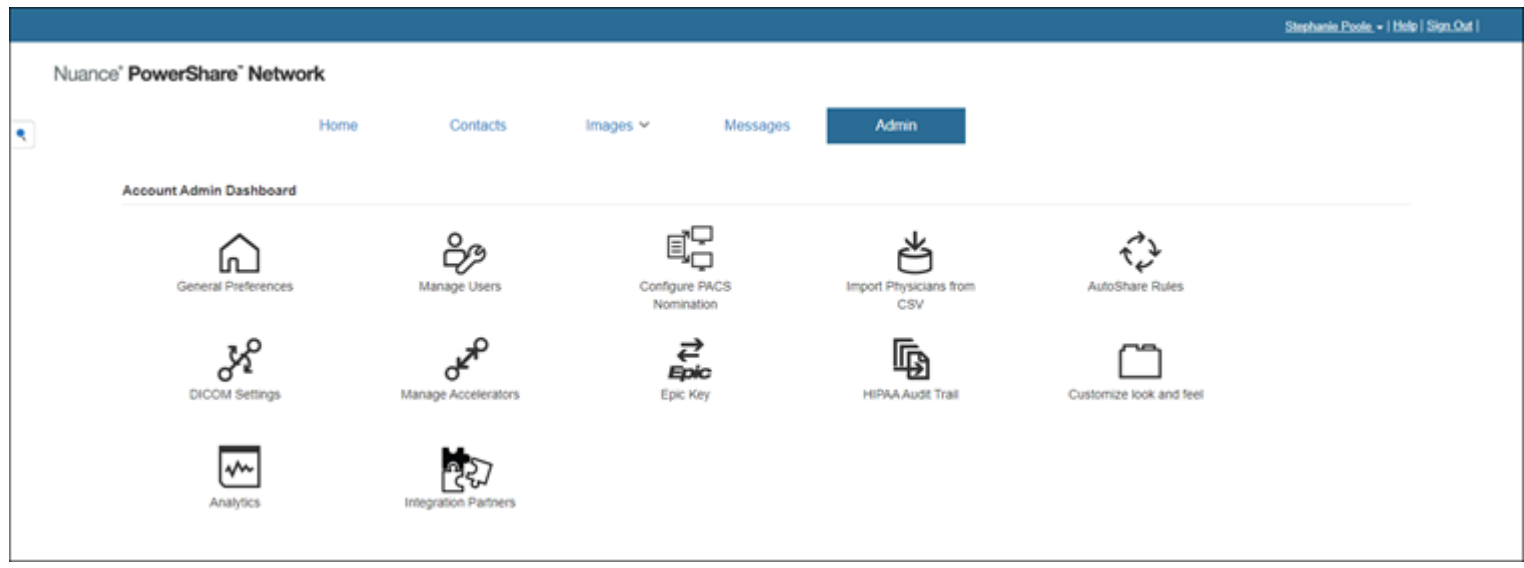

#### **Customize Look and Feel**

Likewise, the **Customize User Interface** page under the **Customize look and feel** option also displays full screen. In addition, the contents on this page have been divided into four sections accessible through separate tabs on the left for each section, including:

- **• Color and Logo**
- **• Images Page Columns**
- **• Advanced Search Settings**
- **• Internet Explorer Uploader**

The tab highlighted in blue and gray correlates to the section being displayed on the screen. Data entries in each section are saved (or canceled or reset to default) independently from those in other sections; in other words, each section has its own **Save**, **Cancel** or **Reset to Default** button.

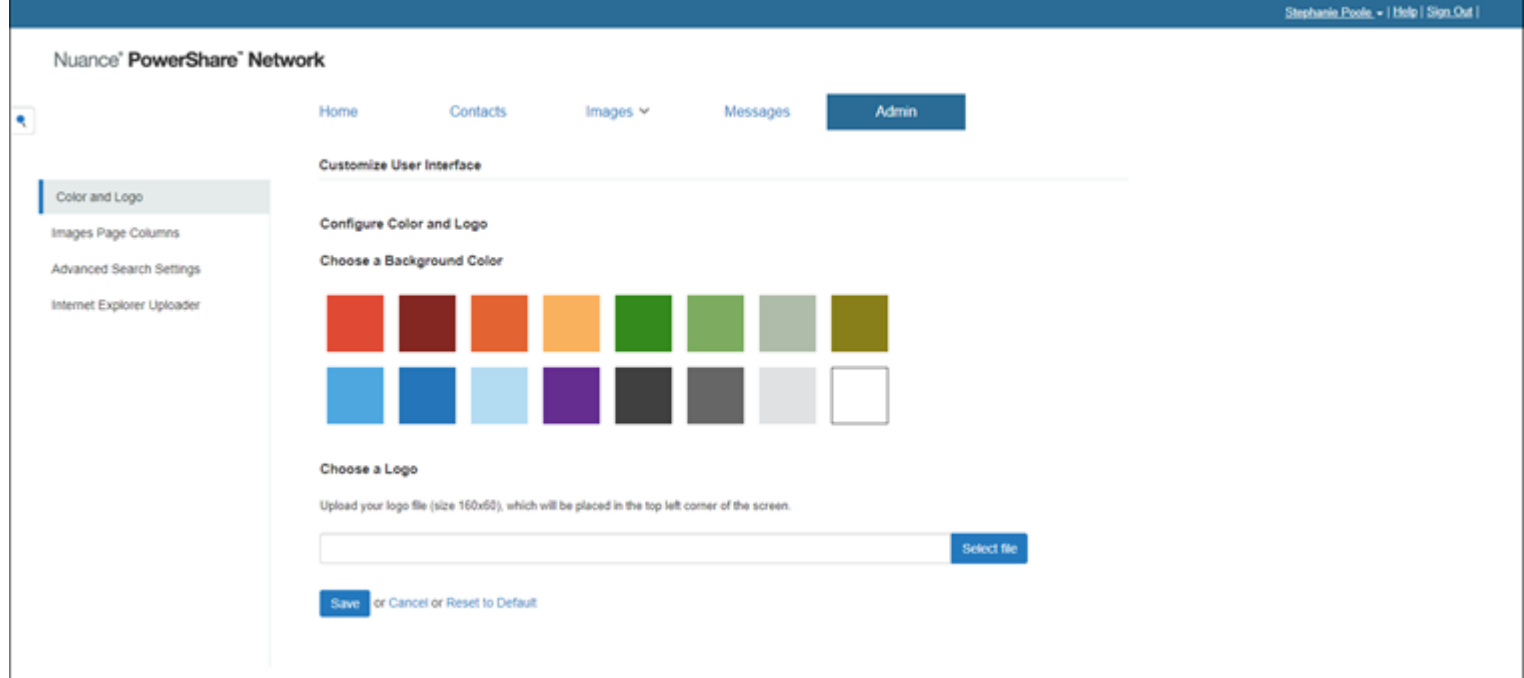

### **Hover Feature**

#### **Hover for Selection of Images Menu Items**

Save a click by hovering over the **Images** tab to activate the menu options for selecting **Images**, **PACS** or **Requests**.

#### **Hover Text on Contacts in Pinned Sidebar**

Display a contact's **Account Name** and **Primary Phone Number** when hovering over a pinned contact's name. The displayed information is pulled from the **Account information** option under **Account settings**.

### **Logo Displays Using Internet Explorer**

 $Images <$ Images **PACS** Requests

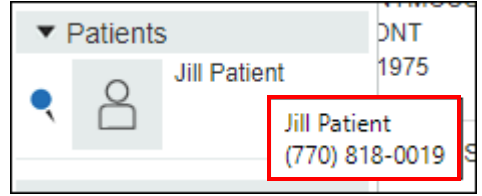

When you use Internet Explorer (IE) as your browser, you once again see your logo appear in the upper left of your facility account user interface. Prior to this release, an error in code caused a small x to appear where the logo should have appeared when using IE (other browsers were not affected). The code has been corrected with this release. There is no need to reload your logo file.

# <span id="page-6-0"></span>**Support for DICOM GSPS/SR/RT SOP Classes**

To meet your need to enhance patient care by exchanging even more information using PowerShare, additional Service Object Pair (SOP) Classes are now supported, including Grayscale Softcopy Presentation State (GSPS), Structured Reporting (SR) and Radiation Therapy (RT). These file types can be uploaded (using the Java Uploader, HTML uploader and accelerator), downloaded, shared, and sent to PACS.

# *Notes:*

- *• Accelerator version 3.0 is necessary to upload these file types through an accelerator.*
- *• Non-image files are not viewable using the viewer included when downloading DICOM.*

The tables below show the supported GSPS, SR, and RT SOP Classes.

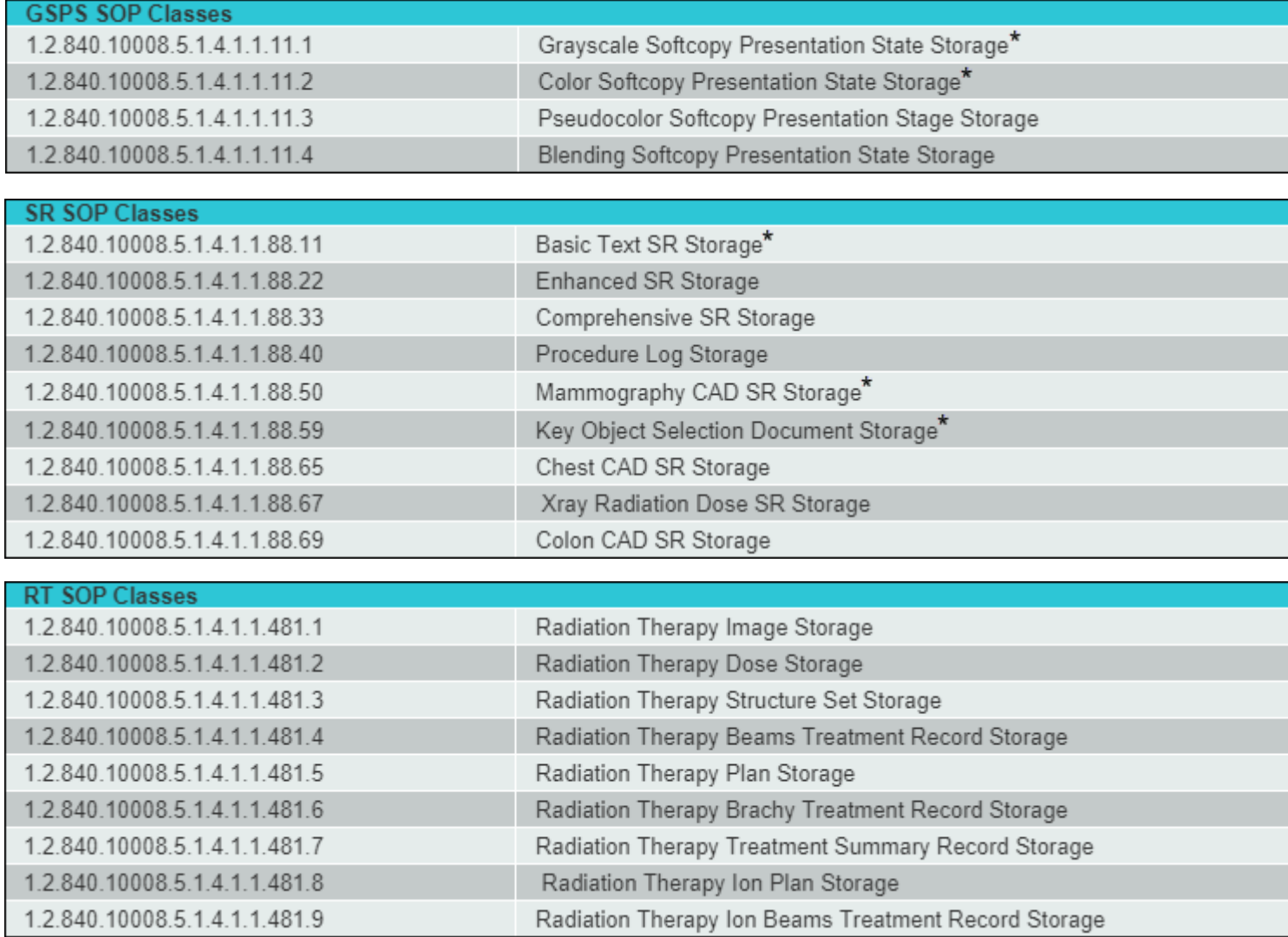

\*Files supported by eUnity.

# <span id="page-7-1"></span>**Accelerator 3.0**

*Note: Currently available only for Early Adopter customers.*

This new Accelerator Gateway (AGW) version 3.0 supports Java Runtime Environment (JRE) 8 and Transport Layer Security (TLS) 1.2 to improve performance, stability and security. In addition, a 64 bit installer is now available to maximize accessible memory on the system. This accelerator version also supports both PowerShare Image Sharing and mPower Clinical Analytics, eliminating the need for two accelerator installations for customers implementing both applications.

# <span id="page-7-2"></span>**Updated Terms and Conditions**

The terms and conditions for using the PowerShare application have been updated to include language related to the European General Data Protection Regulation (GDPR), a framework that sets guidelines for the collection and processing of personal information from individuals who live in the European Union. The updated terms and conditions will be presented to you the first time you access your account following this release. Simply read and accept the new terms and conditions in order to proceed.

# <span id="page-7-0"></span>**Physician Account Nomination of Network Studies**

If you are a customer with a PowerShare corporate enterprise and have physician account users with single sign on (SSO) using the nominate to PACS workflow, then you will benefit from this enhancement. Your physician users can now nominate network studies from the **Advanced Images Search** page.